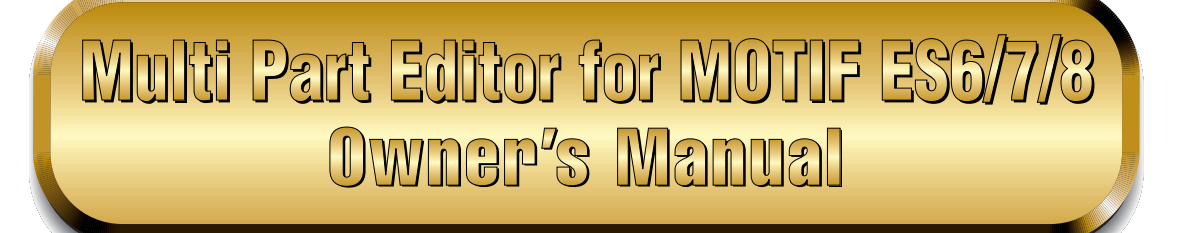

## **Contents**

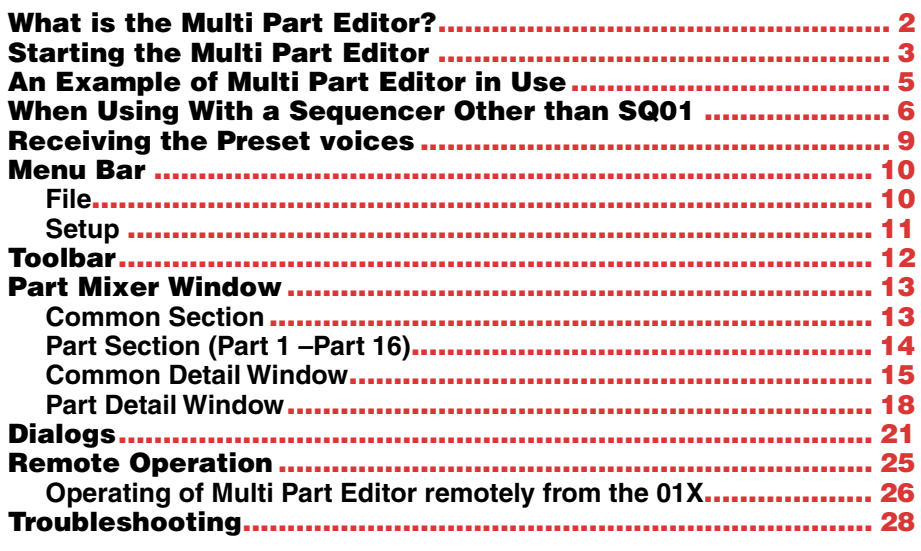

- Copying of the commercially available music sequence data and/or digital audio files is strictly prohibited except for your personal use.
- The software and this owner's manual are exclusive copyrights of Yamaha Corporation.
- Copying of the software or reproduction of this manual in whole or in part by any means is expressly forbidden without the written consent of the manufacturer.
- Yamaha makes no representations or warranties with regard to the use of the software and documentation and cannot be held responsible for the results of the use of this manual and the software.
- The screen displays as illustrated in this Owner's Manual are for instructional purposes, and may appear somewhat different from the screens which appear on your computer.
- The company names and product names in this Owner's Manual are the trademarks or registered trademarks of their respective companies.
- Click on the red-colored text to jump to the related item in this manual.

This owner's manual assumes that you are already familiar with basic Windows operations. If you are not, please refer to the owner's manual which came with your Windows software before using Multi Part Editor.

For information about hardware requirements, the interconnection of devices and the installation of the Multi Part Editor software, refer to the separate InstallatIon Manual as well as the Owner's Manual for the respective MIDI device.

© 2003 Yamaha Corporation. All rights reserved.

# <span id="page-1-0"></span>**What is the Multi Part Editor?**

Multi Part Editor is a convenient way to edit and save the Multi parameters of your MOTIF ES6/7/8. Thanks to its the easy-to-understand graphical interface, you can edit virtually all of the Multi parameters of the MOTIF ES6/7/8 right from your computer — using the mouse to adjust the virtual knobs, sliders, and buttons and entering values from the computer keyboard. Finally, all the changes you have made to your Multis can be saved to your computer.

The Multi Part Editor can also be used in connection with devices such as the Yamaha Digital Mixing Studio 01X, allowing you to operate the Multi Part Editor using real hardware controls.

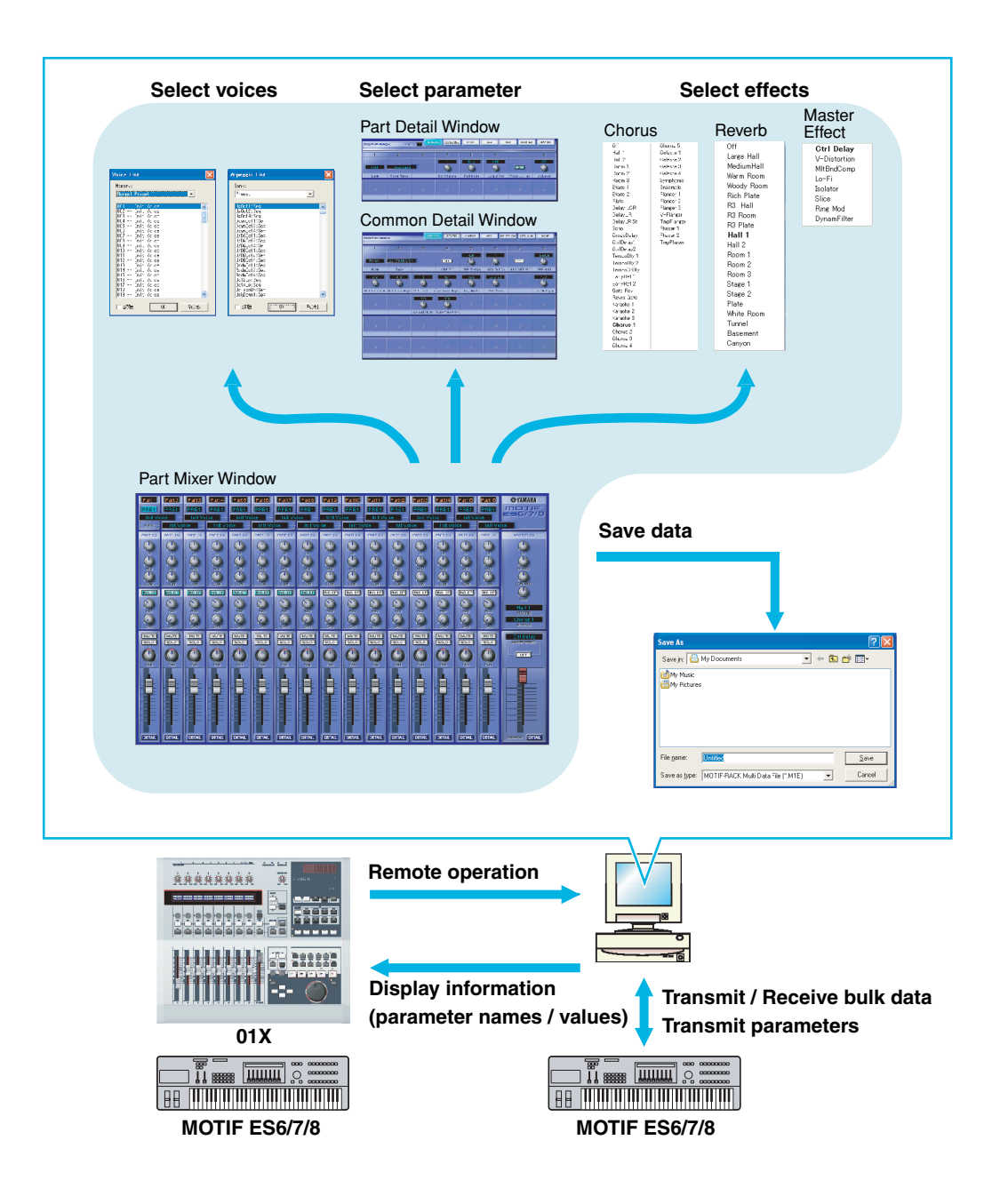

# <span id="page-2-0"></span>**Starting the Multi Part Editor**

After installing the Multi Part Editor and making the required connections, follow the instructions below to start the Multi Part Editor.

#### ● **Starting Multi Part Editor as a stand-alone application**

#### **Windows 98/2000/Me**

From the [Start] menu, select [Programs]  $\rightarrow$  [YAMAHA OPT Tools]  $\rightarrow$  [Multi Part Editor for MOTIF  $ES61 \rightarrow$  [Multi Part Editor for MOTIF ES6].

#### **Windows XP**

From the [Start] menu, select [All Programs]  $\rightarrow$  [YAMAHA OPT Tools]  $\rightarrow$  [Multi Part Editor for  $MOTIF ESSI \rightarrow [Multi Part Editor for MOTIF ESSI].$ 

**DINGTE After starting the software, configure the MIDI ports under the MIDI SETUP.** 

#### ● **Starting Multi Part Editor as a plug-in**

Multi Part Editor can be used as a plug-in when running a host application compatible with Open Plug-in Technology (OPT), such as Yamaha's SQ01 sequencer. Refer to the owner's manual of the host application for details on using plug-in software. The following is an example for when using SQ01.

- 1. Start the host application.
- 2. Select "Multi Part Editor for MOTIF ES6/7/8" in the host application's "Plug-in" menu.

#### ■ **About Open Plug-In Technology**

Open Plug-in Technology (OPT) is a newly developed software format that allows control over MIDI devices from a music software program. For example, this allows you to start up and operate various parts of your music system, such as plug-in board editors, and mixing control editors — directly from an OPT-compatible sequencer, without having to use each separately. This also makes it unnecessary to set MIDI drivers for each application, streamlining your music production system and making all operations more convenient and seamless.

#### ● **About the OPT Levels**

The host application and its compatibility with OPT is divided into three levels, as shown below.

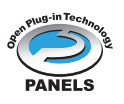

#### **Level 1**

OPT Panels provides basic support for opening and displaying OPT control panels that can transmit data via the client's external MIDI ports. Typically this will allow basic hardware editor control panels to operate properly.

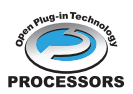

#### **Level 2**

OPT Processors provides support for real-time MIDI processors and panel automation. Typically this will allow both real-time and offline MIDI effects to operate properly and supply automation to OPT panels.

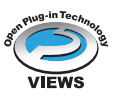

#### **Level 3**

OPT Views provides support for edit views and MIDI processors/panels that require direct access to client program storage structures. Typically this will allow sophisticated MIDI edit views to be supported.

#### **OPT Level Implementation for the Multi Part Editor**

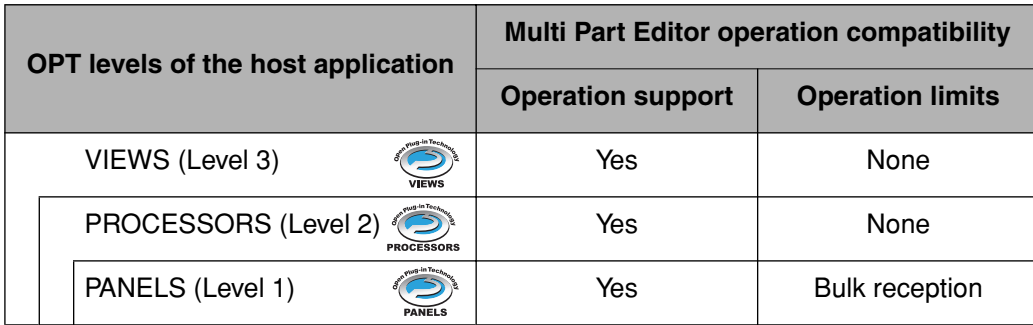

This chart shows the OPT-compatibility of the Multi Part Editor.

All operations of Multi Part Editor for MOTIF ES6/7/8 can be utilized when running as a plug-in within Level 2 (Processors) and Level 3 (Views) host applications. Some host applications may not support remote control. Receive bulk data is not supported when running within Level 1 (Panels) host applications.

**DECTE Certain operations may not work as expected if there is no corresponding function in the host application.** The highest level of implementation for the host application is indicated by the OPT logo which appears along with the version information in the application.

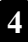

# <span id="page-4-0"></span>**An Example of Multi Part Editor in Use**

There is no single way to use the many components of the Multi Part Editor. Your editing needs and preferences may differ; however, the following example gives you a simple step-by-step guide in how to use the Multi Part Editor. The Part Mixer window is the first window to open, so that's where the explanation begins.

- **BEFORE Before using the Multi Part Editor, you need to set the mode of the MOTIF ES6/7/8 to the Song Mixing mode** or Pattern Mixing mode.
	- 1. Click "Setup" under "Setup" in the menu bar to open the Setup dialog. Configure the parameters in this window to enable communication between Multi Part Editor and MOTIF ES6/7/8. For further information, see [page 22](#page-21-0).

**DECTE** When using a sequencer other than SQ01, configure the MIDI ports refferring to [page 6.](#page-5-0)

- 2. Transfer the desired User Voices from the MOTIF ES6/7/8 ([page 24](#page-23-0)) or open a Voice Editor file ([page 21\)](#page-20-1) with the Multi Part Editor.
- **DINGTE Once User Voices are updated in the Multi Part Editor, they can be used the next time Multi Part Editor is** started. If new voices are created or edited with the MOTIF ES6/7/8 or Voice Editor, the user voices must again be updated by transferring them from the MOTIF ES6/7/8 or opening a Voice Editor file.
- **DINOTE** If you don't intend to use User Voices in the Multi, you can skip this step.
- 3. Transfer the desired Multi from the MOTIF ES6/7/8 into the Multi Part Editor. For more information, see "Receive Multi Bulk" on [page 12](#page-11-1).
- **DIROTE If you intend to use a default Multi, you can skip this step. In this case, transmit the Multi (page 9) in** order to synchronize the data in the Multi Part Editor and MOTIF ES6/7/8.
	- (1) Select the Multi data you want to send to the Multi Part Editor on the MOTIF ES6/7/8.
	- (2) Select "Receive Multi Bulk" under "Setup" in the menu bar.
- 4. Select a voice for each part.
	- (1) Click on the voice name or bank name for each part to display the "Voice List".
	- (2) Select the voice you want to assign to the part.
- 5. Set parameters for each part in the Part Mixer window. Click the [DETAIL] button for each part and for the Common Section to make further settings.
- 6. Save your edited data by clicking the [Save] button in the toolbar. You can save a Multi for each of your songs. When you want to play a song, open the Multi Part Editor file (\*.M2E) corresponding to the song. It will automatically be transmitted to the MOTIF ES6/7/8. No further settings are necessary. Additionally, when running Multi Part Editor as a plug-in under a OPT-compatible host application such as SQ01, you can save your Multi Part Editor data as part of the host application's song data. For further information, see "Setup Dialog" on [page 22.](#page-21-0)

# <span id="page-5-0"></span>**When Using With a Sequencer Other than SQ01**

When using the Multi Part Editor with a sequencer other than SQ01 [\(page 3\)](#page-2-0), open the MIDI-USB Driver dialog and merge (join) the MIDI input/output ports of the sequencer software with the MIDI input/output ports of the Multi Part Editor. Additionally, to use a hardware controller device such as 01X, configure the remote input and output ports of the Multi Part Editor [\(page 22](#page-21-0)).

**DITOTE** This configuration is not necessary when running Multi Part Editor as a plug-in under an OPT-compatible sequencer, such as SQ01. All necessary MIDI settings can be made in the Setup dialog.

Below is an example of using 01X. You can also use the MOTIF ES6/7/8 as the controller; in this case, for information on port settings, refer to the MOTIF ES6/7/8 Owner's Manual.

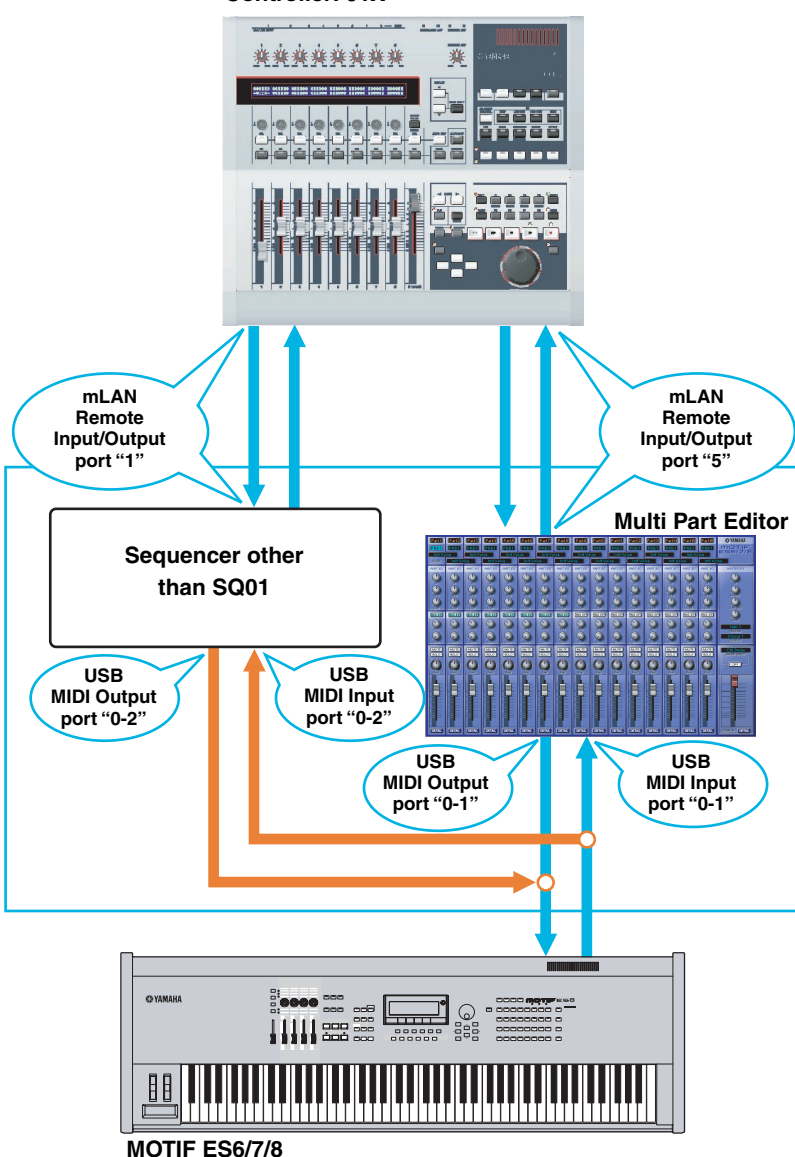

**Controller: 01X**

- **DING 19** When receiving bulk data with the Multi Part Editor, set "MIDI Thru" on your sequencer off. (Data from USB IN 0-2 port should not be sent thru USB OUT 0-2.)
- **DIRICITE** Click the [MIDI SETUP] button to open the "MIDI" dialog box, and then click "NONE" in the "thru" list.
	- **6**

Merging the MIDI inputs/outputs

(1) Display the "YAMAHA USB-MIDI Driver" dialog.

#### **Windows 98/2000/Me**

From the [Start] menu, select [Settings]  $\rightarrow$  [Control Panels]  $\rightarrow$  [MIDI-USB Driver].

#### **Windows XP**

From the [Start] menu, select [Control Panels]  $\rightarrow$  [MIDI-USB Driver].

- **DINGTE** The MIDI-USB Driver icon will not be displayed if MOTIF ES6/7/8 is not properly connected to the computer via USB, or if MOTIF ES6/7/8 is not turned on.
- n The "0" displayed in the port name (0-1, 0-2, etc.) indicates the number of the MIDI device connected to the computer via USB. Match this number to the "Device Name" in the "YAMAHA USB-MIDI Driver" dialog.

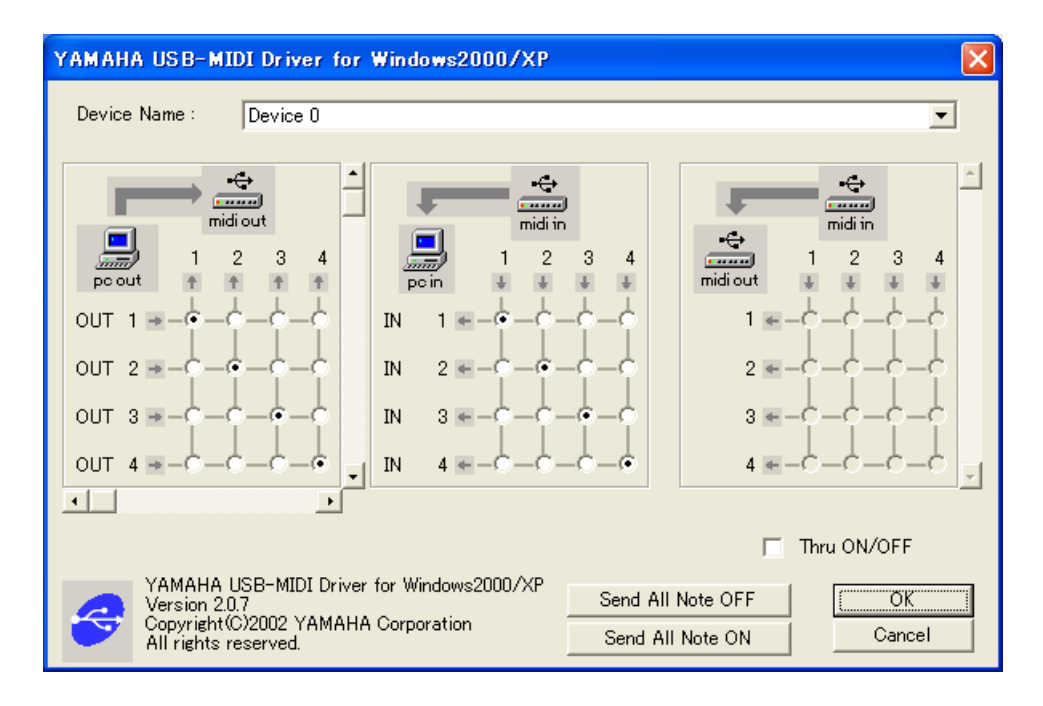

(2) In the "YAMAHA USB-MIDI Driver" dialog, set the input/output port of OUT 2 and IN 2 to  $"1"$ .

OUT

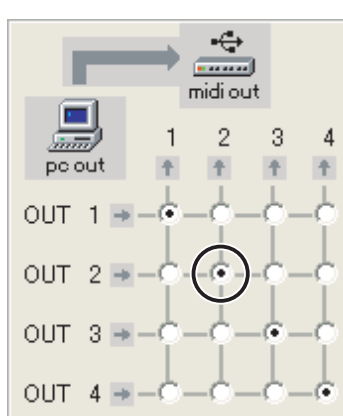

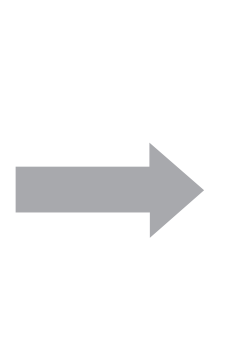

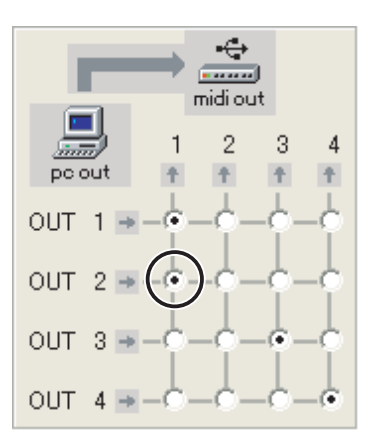

IN

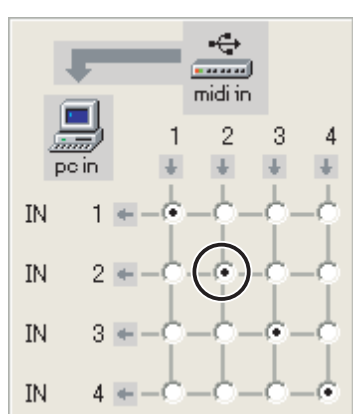

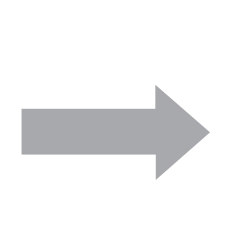

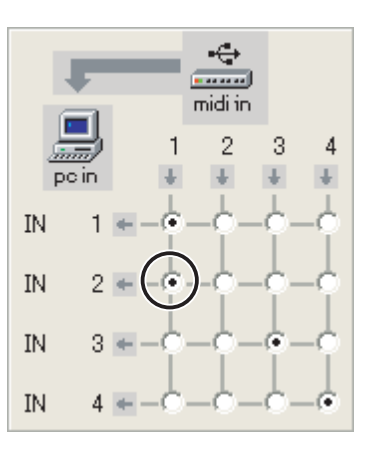

(3) Click [OK] to close the dialog.

# <span id="page-8-0"></span>**Receiving the Preset voices**

The first time the Multi Part Editor is launched after installation, the "Preset Voice Receive" dialog window shown below appears. In order to display the Preset Voice names on the Multi Part Editor, the Preset Voice data must first be loaded from the MOTIF ES6/7/8.

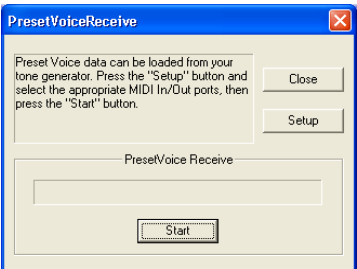

- **1**. Click [Setup] and set the ports as required in the dialog window that appears [\(page 11](#page-10-0)).
- **2**. Click [Start] to begin loading the preset voice data.

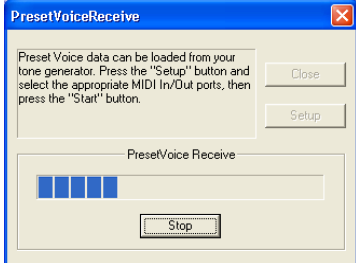

**3**. A dialog window appears when the load operation has finished. Click [OK] to continue.

The Preset Voice Receive dialog will not appear when the application is launched again after the preset voices have been loaded for the first time. If you press [Stop] during the load process, the data received up until that point will be considered invalid and the Preset Voice Receive dialog will appear the next time the application is launched. Similarly, if you click [Close] before loading, the preset voice data the Preset Voice Receive dialog will appear the next time the application is launched.

**DIROTE** If you want to reload the preset voice data, delete the program's "Preset.ini" file and then re-launch the Multi Part Editor. The default location for the "Preset.ini" file is:

(Windows 2000/XP) \Documents and Settings\[user profile]\Local Settings\Application data\YAMAHA\OPT Tools\Multi Part Editor for MOTIF ES6\Module\MVEditor\MOTIFES6\Preset.ini

(Windows 98/Me) \Windows\Application data\YAMAHA\OPT Tools\Multi Part Editor for MOTIF ES6\Module\MVEditor\ MOTIFES6\ Preset.ini or

\Windows\Profiles\[user profile]\Local Settings\Application data\YAMAHA\OPT Tools\Multi Part Editor for MOTIF ES6\Module\MVEditor\MOTIFES6\Preset.ini

## <span id="page-9-0"></span>**Menu Bar**

The Menu Bar contains various editing and setup functions/commands. Click the desired menu name to open the appropriate pull-down menu, and choose the function/command you wish to apply. Those functions/commands which are unavailable are grayed out.

# <span id="page-9-1"></span>**File**

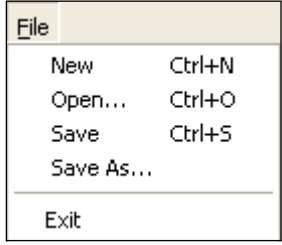

#### **New**

Creates and opens a default Multi.

**DITOTE** User Voice settings in the MOTIF ES6/7/8 are not erased.

#### **Open**

Opens a Multi Part Editor (\*.M2E) or Voice Editor (\*.W7E) file [\(page 21](#page-20-1)).

#### **Save**

Saves the current settings by overwriting the current file.

#### **Save As...**

Let you save the current Multi as a Multi Part Editor file under a new or different name ([page 21](#page-20-2)).

#### **Exit**

Exits from the Multi Part Editor for MOTIF ES6/7/8. Not available when running Multi Part Editor as a plug-in under a host application.

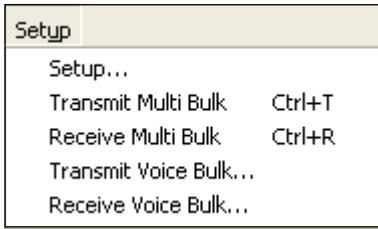

#### <span id="page-10-0"></span>**Setup...**

Allows you to specify the MIDI port numbers, device numbers, etc. [\(page 22](#page-21-0)).

#### **Transmit Multi Bulk**

Transmits the current Multi setting to the MOTIF ES6/7/8 below.

#### **Receive Multi Bulk**

Receives the current Multi setting from the MOTIF ES6/7/8 [\(page 12\)](#page-11-2).

#### **Transmit Voice Bulk...**

Displays a dialog where you can select voice data to transmit to the MOTIF ES6/7/8 [\(page 23\)](#page-22-0).

#### **Receive Voice Bulk...**

Displays a dialog where you can select voice data to receive from the MOTIF ES6/7/8 ([page 24\)](#page-23-0).

#### <span id="page-10-1"></span>**"Transmitting bulk data" Display**

When transmitting the current Multi to the MOTIF ES6/7/8, the progress bar shows how much of the data has been transmitted.

Multi data is automatically sent to the MOTIF ES6/7/8 when you:

- open an .M2E file
- double-click an .M2E file and open the Multi Part Editor
- recall an SQ01 song file (The current Multi is transferred, but the progress bar will not be displayed.)

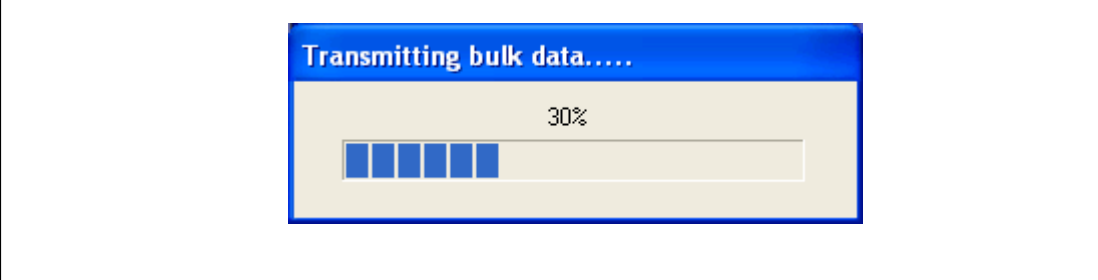

## <span id="page-11-1"></span>**"Receive bulk data" Display** Multi data can be received in bulk from the MOTIF ES6/7/8. When receiving the current Multi from the MOTIF ES6/7/8, the progress bar shows how much of the data has been received. **DITOTE A time-out error message will be displayed when data cannot be received from the MOTIF ES6/7/8 (page** [28\)](#page-27-1). **DINOTE** If the part allots a mixing voice, Voice001 of voice bank Normal Preset 1 automatically replaces the mixing voice. Receive bulk data..... Receive

## <span id="page-11-0"></span>**Toolbar**

#### **Part Mixer Window Common & Part Detail Window**

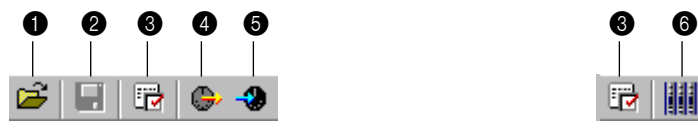

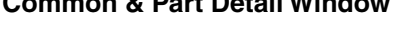

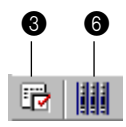

#### **0** Open

Opens a Multi Part Editor (\*.M2E) or Voice Editor (\*.W7E) file ([page 21\)](#page-20-1).

#### 2 **Save**

Saves the current settings by overwriting the current file.

#### **<sup>6</sup>** Editor Setup

Allows you to sepcify the MIDI port numbers, device numbers, etc. [\(page 22](#page-21-0)).

#### 4 **Transmit Multi Bulk**

Transmits the current Multi setting to the MOTIF ES6/7/8 ([page 11\)](#page-10-1).

#### <span id="page-11-2"></span>5 **Receive Multi Bulk**

Receives the current Multi setting from the MOTIF ES6/7/8 above.

#### 6 **Part Mixer window**

Makes the Part Mixer Window active.

# <span id="page-12-0"></span>**Part Mixer Window**

When you start Multi Part Editor, you will first see the Part Mixer Window, which consists of the common section and the part section. Here you can access most parameters of the Multi Part **Editor** 

**DINGTE For more information on each parameter, refer to Reference section on the Owner's Manual.** 

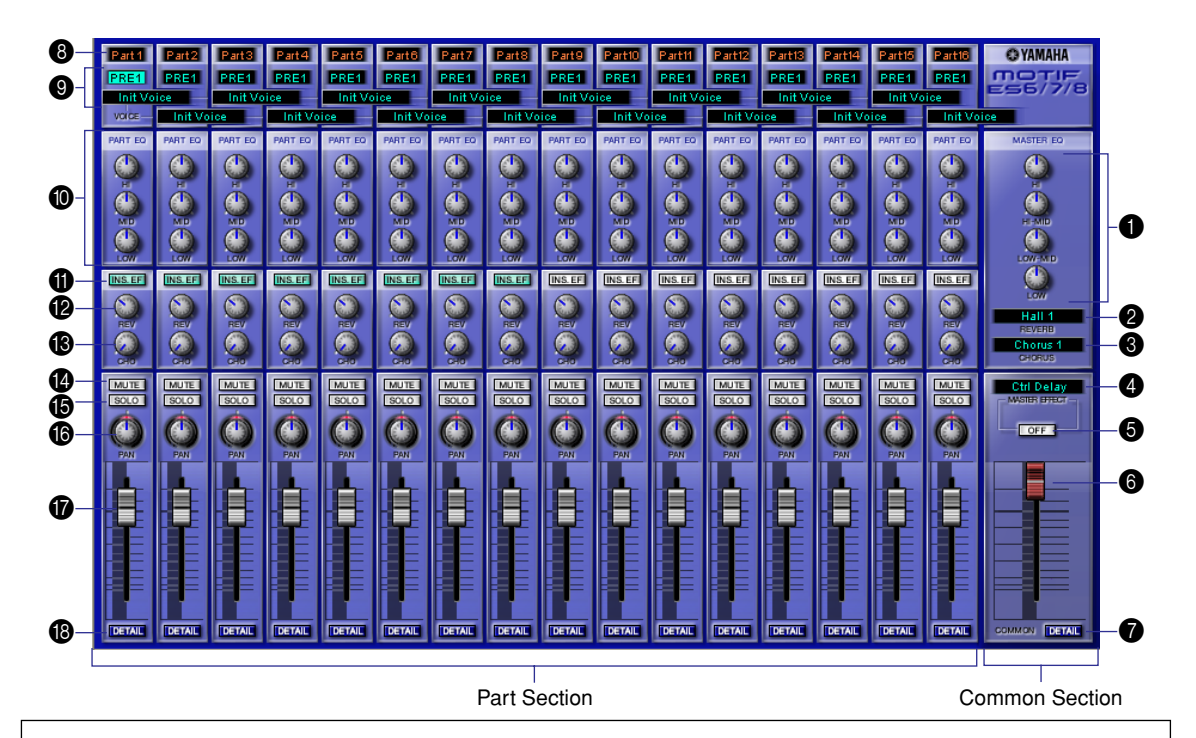

#### **Parameter Knob Operation**

You can change the operation of the parameter knobs. Right click on any knob, and select "Rotate" or "Up/down or left/right."

When "Rotate" is selected, the parameter values (of the panel "knobs") are changed by clicking and dragging the mouse in a circular direction.

When "Up/down or left/right" is selected, the parameter values (of the panel "knobs") are changed by clicking and dragging the mouse vertically or horizontally.

**D NOTE** The setting made here affects all knobs.

### <span id="page-12-1"></span>**Common Section**

#### **1 MASTER EQ**

Adjusts each parameter of the master equalizer.

#### 2 **REVERB**

Displays the current reverb type. Click to select a different reverb type.

#### **6 CHORUS**

Displays the current chorus type. Click to select a different chorus type.

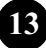

#### 4 **Master Effect**

Selects a master effect type. Click to select a different master effect type.

#### 5 **Master Effect SW**

Switches the master effect on/off.

#### 6 **Master Volume**

Adjusts the overall volume of the mix.

#### *R* DETAIL

Click this to open the "Multi Part Editor for MOTIF ES6/7/8-Common" window. Click on a tab to edit different parameters. For further details, see Common Detail Window [\(page 15](#page-14-0)).

### <span id="page-13-0"></span>**Part Section (Part 1 –Part 16)**

#### 8 **Part Number**

Displays the part number.

#### 9 **Voice**

Displays the Bank/Voice name selected for each part. Click this to open a Voice List dialog where you can select a voice.

For further details, see the Voice List in the "Data List" booklet.

#### 0 **PART EQ (High/Mid/Low)**

Adjusts the equalizer settings for each part.

#### A **Insertion Effect Switch**

Switches the insertion effect on/off. **DINOTE** Insertion effects can be applied to up to eight parts.

#### B **Reverb Send**

Adjusts the amount of signal sent to the reverb for each part.

#### **68 Chorus Send**

Adjusts the amount of signal sent to the chorus for each part.

#### D **Mute**

Switches the mute on/off for each part.

#### **B** Solo

Switches the solo on/off for each part.

#### **B** Pan

Adjusts the pan of each part.

#### G **Part Volume**

Adjusts the volume of each part.

#### **B** DETAIL

Click this to open the "Multi Part Editor for MOTIF ES6/7/8 – Part X" window for the selected part. Click on a tab to edit different parameters. For further details, see Part Detail Window [\(page 18](#page-17-0)).

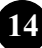

#### <span id="page-14-0"></span>**ARPEGGIO Tab**

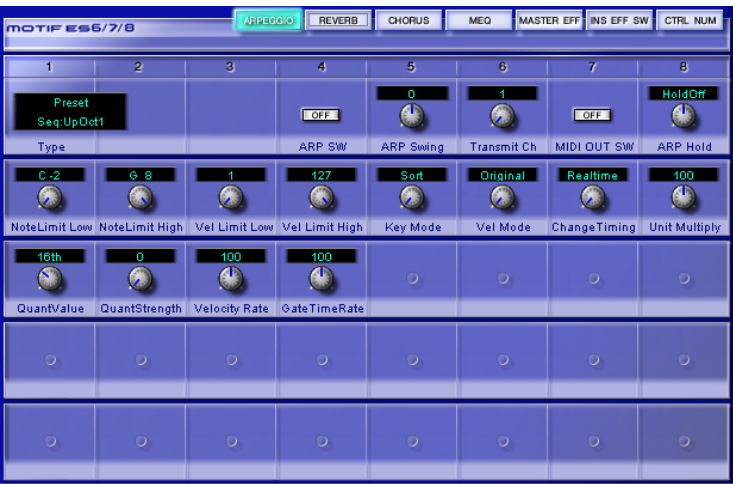

Allows you to edit arpeggio parameters.

#### **REVERB Tab**

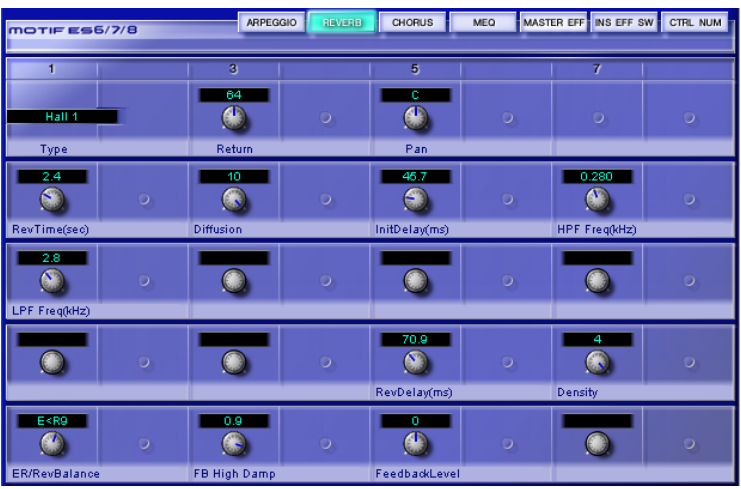

Allows you to edit reverb parameters.

#### **CHORUS Tab**

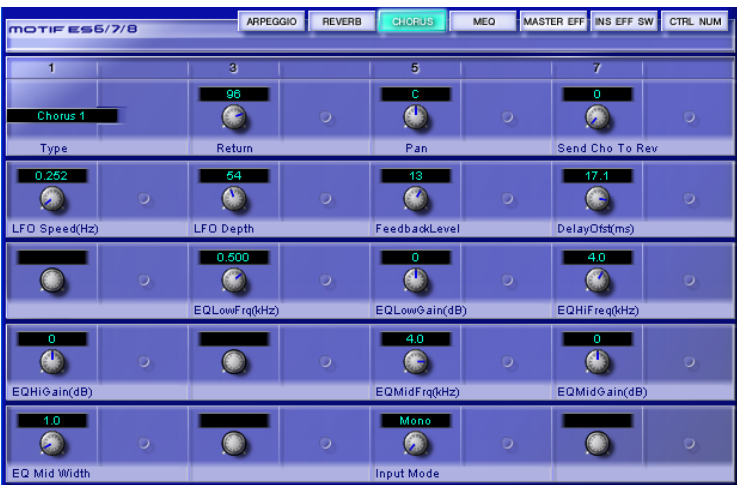

Allows you to edit chorus parameters.

#### **MEQ Tab**

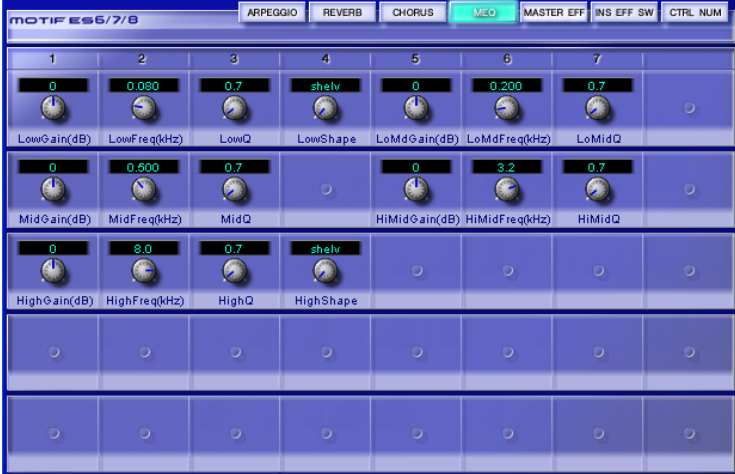

Allows you to edit the 5-band master equalizer parameters.

#### **MASTER EFF Tab**

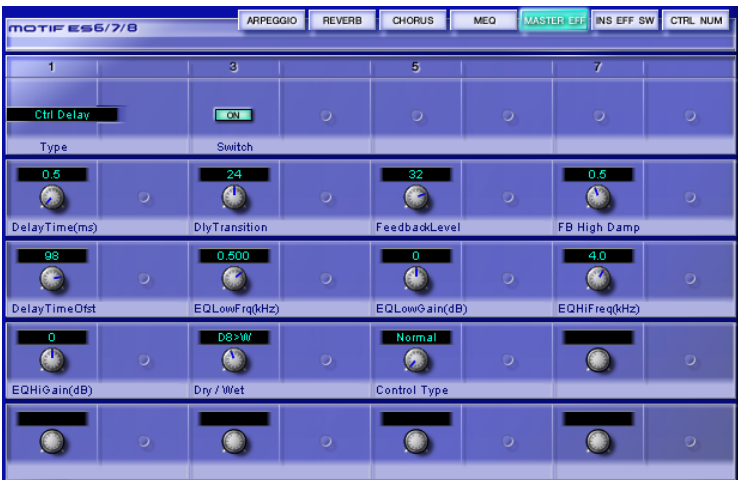

Allows you to edit master effect parameters.

#### **INS EFF SW Tab**

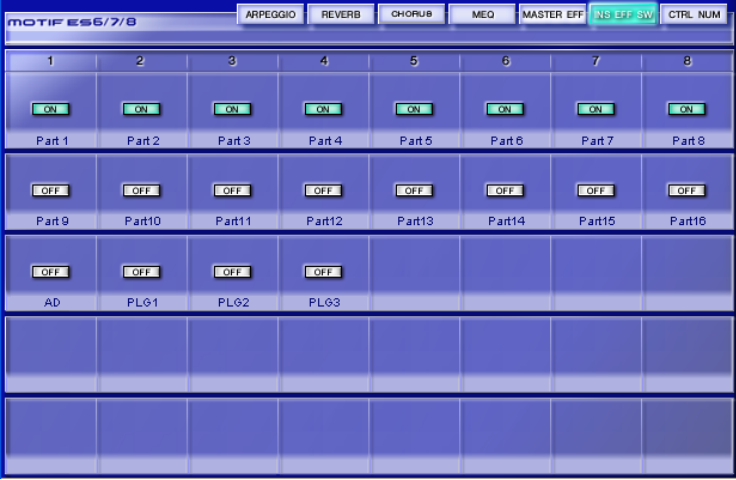

Switches the insertion effect for each part on/off.

**DINGTE** Insertion effects can be applied to up to eight parts.

#### **CTRL NUM Tab**

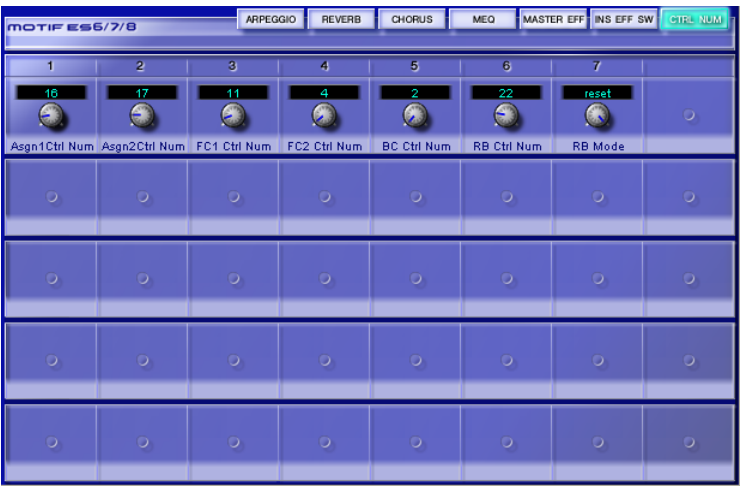

Allows you to assign MIDI control numbers to assignable controllers 1 & 2, foot controllers 1 & 2, and the breath controller parameters.

### <span id="page-17-0"></span>**Part Detail Window**

#### **GENERAL** NOTE/VEL PITCH **AEG** FEG PART EQ **RCV SW** MOTIFES5/7/8 PART NO  $\overline{1}$  $\overline{2}$  $\overline{3}$  $\overline{4}$  $\overline{\mathbf{5}}$  $6\overline{6}$  $\overline{a}$  $\overline{r}$  $\overline{1}$ Poly<sup>1</sup> L&R<sup>3</sup>  $-127$  $\circledast$ PRE1 Init Voice  $\bigcirc$  $\bullet$  $\boxed{\circ}$  $\circledast$ Voice Name Rov Channel Part Mode Output Sel Voice EL Pan DryLevel Bank

#### **GENERAL Tab**

Allows you to edit general parameters of the selected part.

#### **NOTE/VEL Tab**

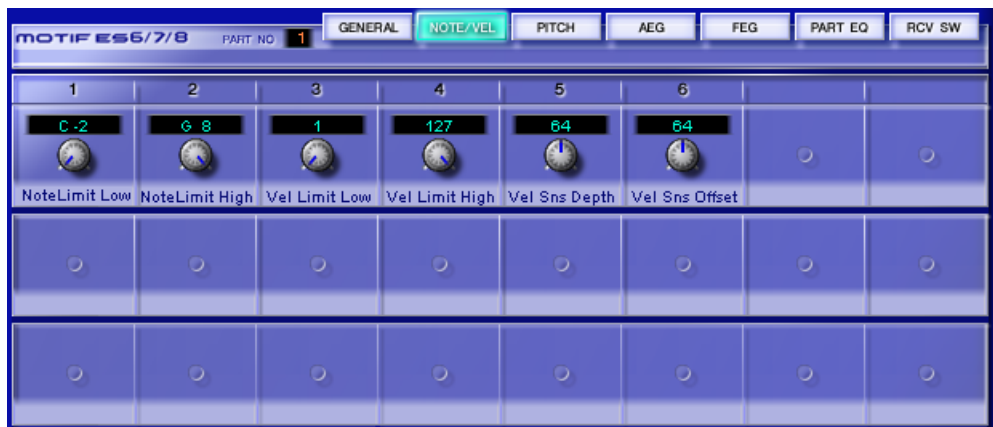

Allows you to edit note limit and velocity parameters of the selected part.

#### **PITCH Tab**

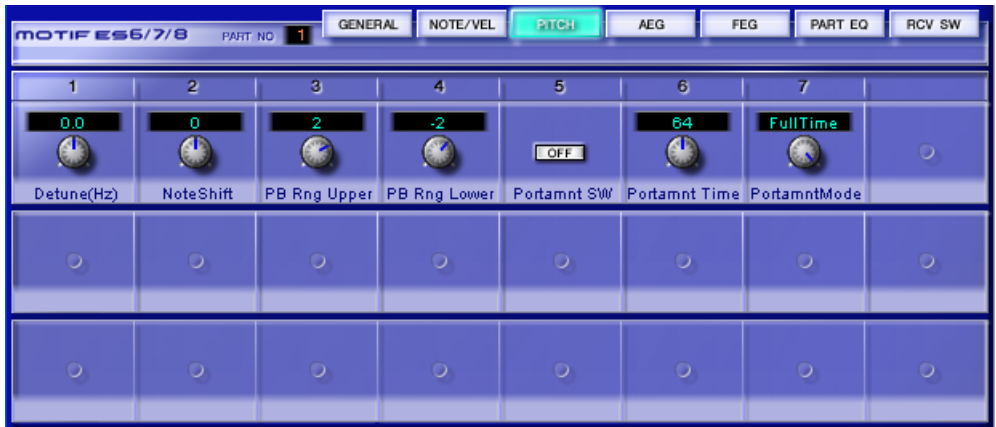

Allows you to edit pitch parameters of the selected part.

#### **AEG Tab**

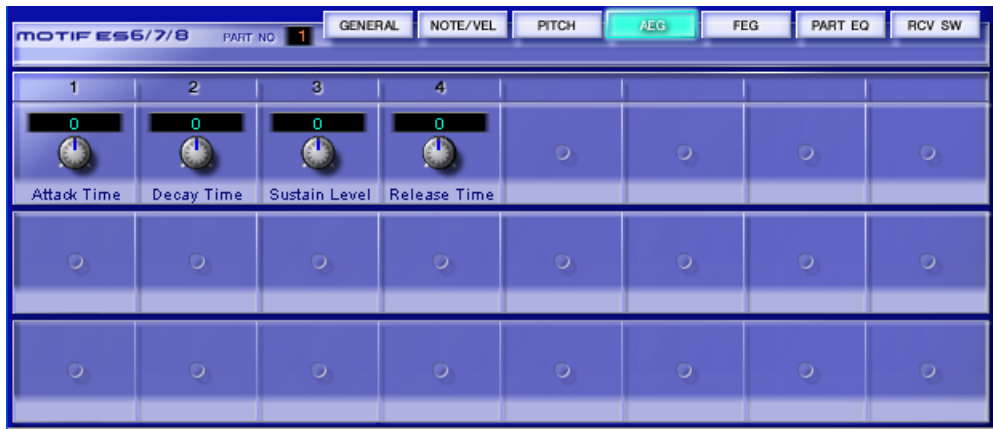

Allows you to edit amplitude EG parameters of the selected part.

#### **FEG Tab**

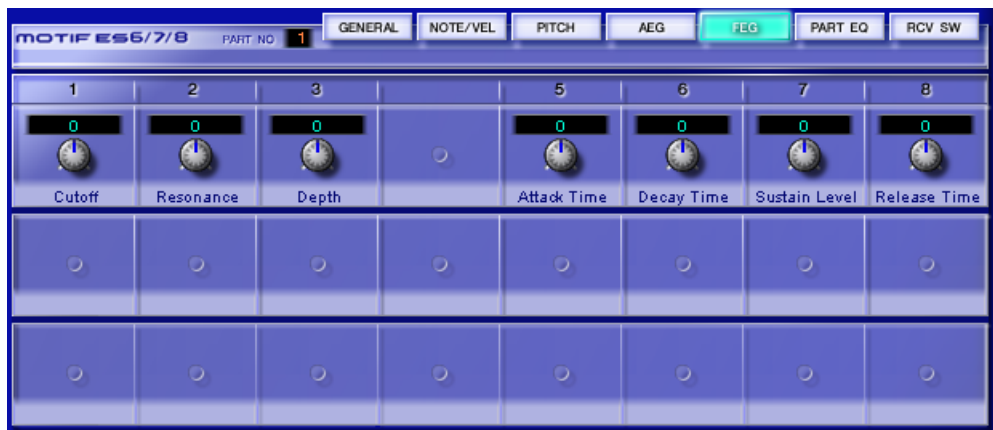

Allows you to edit filter EG parameters of the selected part.

#### **PART EQ Tab**

![](_page_19_Picture_31.jpeg)

Allows you to edit parameters of the 3-band equalizer for the selected part.

#### **RCV SW Tab**

![](_page_19_Picture_32.jpeg)

**20**

Allows you to edit receive switch parameters for the selected part.

# <span id="page-20-0"></span>**Dialogs**

#### <span id="page-20-1"></span>**"Open" Dialog**

Select the desired Multi Part Editor file (\*.M2E) or Voice Editor file (\*.W7E) to open.

**DINDTE When a Voice Editor file (\*.W7E) is opened, Normal User1, Normal User2, and Drum User voice data** can be selected from the Voice List.

![](_page_20_Picture_175.jpeg)

#### <span id="page-20-2"></span>**"Save As" Dialog**

Name and save the current Multi settings in Multi Part Editor file (\*.M2E) format. **DINGTE** Multi Part Editor files (\*.M2E) consist of Multi data and user voice data.

![](_page_20_Figure_7.jpeg)

- 1 Save in ............................Pull-down menu choose hoose the folder in which to save the file.
- 2 List box............................Shows the contents of the current folder.
- 3 File name ........................Specify the name of the Multi Part Editor file to be saved here.
- (4) Save as type .....................Click this and choose the file type.
- 5 [Save] button...................Click this to save the Multi Part Editor file with the name specified in the "File name" field.

**21**

6 [Cancel] button................Click this to close the dialog without saving the file.

#### <span id="page-21-0"></span>**"Setup Dialog"**

Settings made here control how data is sent between the Multi Part Editor and the MOTIF ES6/7/8 or the 01X. ([page 11](#page-10-0))

![](_page_21_Figure_2.jpeg)

1 Remote Input Port...........Click this and Select a remote MIDI input port.

**DINGTE When running Multi Part Editor as an SQ01 plug-in, the remote input port name set in the SQ01 will** be displayed here.

2 Remote Output Port........Click this and Select a remote MIDI output port.

**DINGTE** When running Multi Part Editor as an SQ01 plug-in, the remote output port name set in the SQ01 will be displayed here.

3 MIDI In Port.....................Click this and Select a MIDI input port.

Data from the MOTIF ES6/7/8 will be received on this port.

- 4 MIDI Out Port..................Click this and Select a MIDI output port.
	- Multi Part Editor will control the MOTIF ES6/7/8 by sending data on this port.
- <span id="page-21-2"></span>5 Device No........................Required for transmitting/receiving system exclusive data (bulk data) to and from MOTIF ES6/7/8. Set this to match the device number of the MOTIF ES6/7/8.
- <span id="page-21-1"></span>6 Dump Interval .................Sets the interval between packets of data when transmitting/receiving bulk data to the MOTIF ES6/7/8.
- 7 Export to Host.................Click to export data to the host application when running the Multi Part Editor as a plug-in.

**DINGTE** When running under the SQ01, data will be saved in the SQ01 song file. This data will be automatically imported when the song file is opened and the Multi Part Editor is started.

**DINOTE** Depending on the host application, this feature may not be supported.

- 8 OK...................................Click this to use the new settings and close the dialog.
- 9 Cancel.............................Click this to close the dialog without changing the settings.

#### <span id="page-22-0"></span>**"Transmit Dialog"**

Voice data can be transmitted in bulk to your synthesizer. Select the bulk voice data you wish to receive, then click [Start]. The progress bar shows how much of the data has been transmitted. Finally, click the [Close] button to quit the dialog.

- **DINGTE** When transmitting user voice data to the MOTIF ES6/7/8, user voice data in the MOTIF ES6/7/8 will be overwritten. Exercise caution so as not to accidentally overwrite a User voice that you have used in another Multi configuration.
- **DINGTH** When the User Voice of any given part is already selected, transmit the Multi settings to the MOTIF ES6/7/8 after you bulk transmit the User Voice data. By transmitting the Multi settings you can play the MOTIF ES6/7/8 the newly transmitted voice data.
- **DINOTE** Transmission time can be set under "Dump Interval" on the "Setup dialog" [\(page 22\)](#page-21-1).

![](_page_22_Picture_144.jpeg)

- 1 Transmit Type..................Click this and select which user voice data to transmit to the MOTIF ES6/7/8.
	- Normal User 1+2+Drum ......... All Normal User voices and Drum voices
	- Normal User 1 ........................ All Normal User 1 voices
	- Normal User 2 ........................ All Normal User 2 voices
- Normal User 1+2 .................... All Normal User voices
- Drum User .............................. All Drum User voices
- **DINOTE** Voice data for optional plug-in boards can not be transmitted.
- 2 Progress Bar...................Indicates how much of the data has been transmitted.
- 3 Start ................................Click this to begin the transmission. Once transmission has started, this button changes to a [Stop] button. Clicking [Stop] will stop the transmission.
- 4 Close...............................Click this to close this dialog.

**DINOTE** The MIDI Device Number has to be set correctly in order to transmit bulk data. For further details, see [page 22.](#page-21-2)

#### <span id="page-23-0"></span>**"Receive Dialog"**

Voice data can be received in bulk from your synthesizer. Select the bulk voice data you wish to receive, then click [Start]. The progress bar shows how much of the data has been received. Finally, click the [Close] button to quit the dialog.

![](_page_23_Picture_92.jpeg)

![](_page_23_Picture_93.jpeg)

**DINOTE** Voice data for optional plug-in boards can not be received.

2 Progress Bar...................Indicates how much of the data has been transmitted.

3 Start ................................Click this to begin the reception. Once reception has started, this but-

- ton changes to a [Stop] button. Clicking [Stop] will stop the reception.
- 4 Close...............................Click this to close this dialog.

# <span id="page-24-0"></span>**Remote Operation**

The Multi Part Editor can be operated remotely by a hardware controller, such as the Yamaha Digital Mixing Studio 01X. Below is an example of remote operation using the 01X, when the Multi Part Editor is running as a plug-in under SQ01. After configuring the remote MIDI port settings, press [REMOTE] then [MIDI] on the 01X to start the Multi Part Editor.

When using sequencer software other than SQ01, press [SHIFT]+[REMOTE] to start the Multi Part Editor.

**DINOTE** Set the appropriate ports required for remote operation beforehand (page  $6, 22$ ).

![](_page_24_Figure_4.jpeg)

### <span id="page-25-0"></span>**Operating of Multi Part Editor remotely from the 01X**

You can also use the MOTIF ES6/7/8 as the controller, in this case, for information of the MOTIF ES operations, refer to the MOTIF ES Owner's Manual.

**EXECTE** Each channel on the 01X controls are corresponding to each part in the Multi Part Editor.

![](_page_25_Picture_120.jpeg)

![](_page_25_Picture_121.jpeg)

#### **Operation in the Mixing mode**

![](_page_25_Picture_122.jpeg)

![](_page_25_Picture_7.jpeg)

#### **Operation in the Edit mode**

![](_page_26_Picture_32.jpeg)

![](_page_26_Picture_2.jpeg)

# <span id="page-27-0"></span>**Troubleshooting**

If you encounter problems such as no sound output or abnormal behavior, verify the connections before checking the following.

#### **Sound does not change when using the knobs or sliders.**

• Are the MIDI Out port and Device Number set correctly in the "Setup dialog"? [\(page 22\)](#page-21-0)

#### **Bulk data is not transmitted.**

- Are the MIDI Out port and Device Number set correctly in the "Setup dialog"? [\(page 22\)](#page-21-0)
- Is the Dump Interval in the "Setup dialog" too short? Make sure the Dump Interval is at least 20ms.

#### <span id="page-27-1"></span>**Bulk data is not received. Time-out errors are frequent.**

- Are the MIDI Out port and Device number set correctly in the "Setup dialog"? ([page 22\)](#page-21-0)
- Depending on the host application, you may need to turn MIDI Thru setting off in the host application.
- When running the Multi Part Editor as an SQ01 plug-in, reduce the buffer size in SQ01 under [Setup] menu  $\rightarrow$  [MIDI]  $\rightarrow$  [System Exclusive]  $\rightarrow$  Receive Buffer Size.

#### **The MIDI In/Out port is not available in the "Setup dialog".**

• Only MIDI Ports selected in the MIDI Setup Toolbar or the host applications MIDI Setup can be selected in the "Setup dialog". Confirm the ports selected in the MIDI Setup Toolbar or the host application.

#### **Remote operation functions don't work.**

- Is the remote output port set correctly in the "Setup dialog"? [\(page 22\)](#page-21-0)
- Is the remote operation device configured correctly? When using the 01X as a remote operation device, make sure the REMOTE and MIDI buttons are on.

#### **Parts using User Voices do not sound correctly.**

• Has the User Voice data been transmitted to the MOTIF ES6/7/8? [\(page 23](#page-22-0)) By transmitting the Multi settings, you can play the MOTIF ES6/7/8 with the newly transmitted voice data.